ARTERIA 光ご利用のお客様向け

# DNS設定ツール 操作マニュアル

# Ver.1.0 アルテリア・ネットワークス株式会社

# ARTERIA

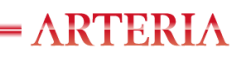

# ◆目次

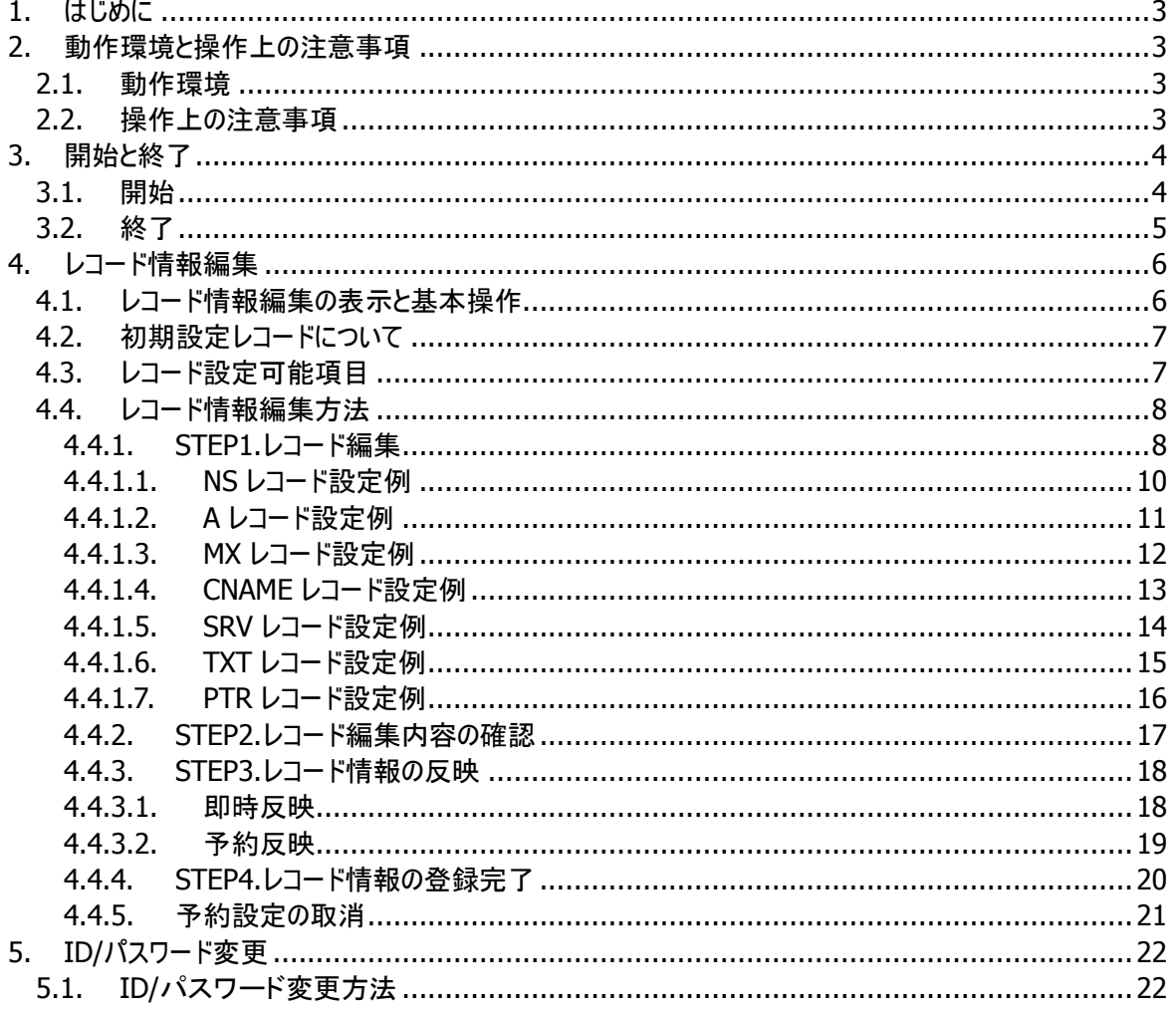

**- ARTERIA** 

# <span id="page-2-0"></span>**1.** はじめに

『DNS設定ツール』は、お客様ご自身にて正引き・逆引きのレコード情報の登録・編集・削除が行えるツー ルです。

本マニュアルでは『DNS設定ツール』(以下、本ツール)の操作についてご説明いたします。

# <span id="page-2-1"></span>**2.** 動作環境と操作上の注意事項

# <span id="page-2-2"></span>2.1. 動作環境

本ツールのご利用には、以下OS、ブラウザソフトが必要です。 他環境での動作は保証いたしかねますので、可能な限り下記環境にてご利用ください。

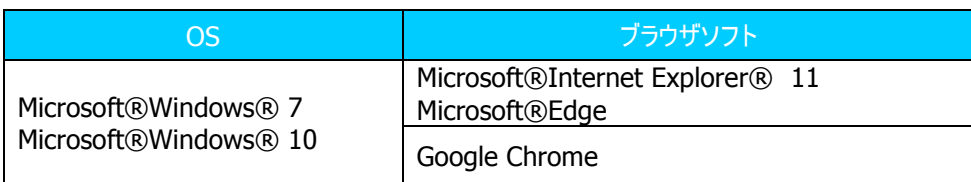

# <span id="page-2-3"></span>2.2. 操作上の注意事項

- 1. 本ツール内ではブラウザの[戻る]ボタンは利用できません。必ず各項目のリンク先よりページ移動を行って ください。
- 2. 複数のアカウントで同時にログインすることはできません。 同時にログインした場合、先にログインしていたアカウントが自動的にログアウトされますのでご注意くださ い。
- 3. ログインアカウントを複数のユーザで利用し、複数画面から同時にログインをすることはできません。

# <span id="page-3-0"></span>**3.** 開始と終了

<span id="page-3-1"></span>3.1. 開始

本ツールのご利用開始方法は以下の手順となります。

- 1. ブラウザを開きます。
- 2. 「DNS設定ツールログイン」画面にアクセスします。 URL:https://dnsconfig.ucom.ne.jp/service/
- 3. お申込み後、DNS管理担当者様へお送りする登録完了通知メールに記載されているログインID (ユーザ名/パスワード)を入力し、[ログイン]ボタンをクリックします。

※初期パスワードをそのまま使い続けるのは危険です。ログイン後は速やかにパスワードを変更して下さい。(P22「5.ID/パスワード変更」参照)

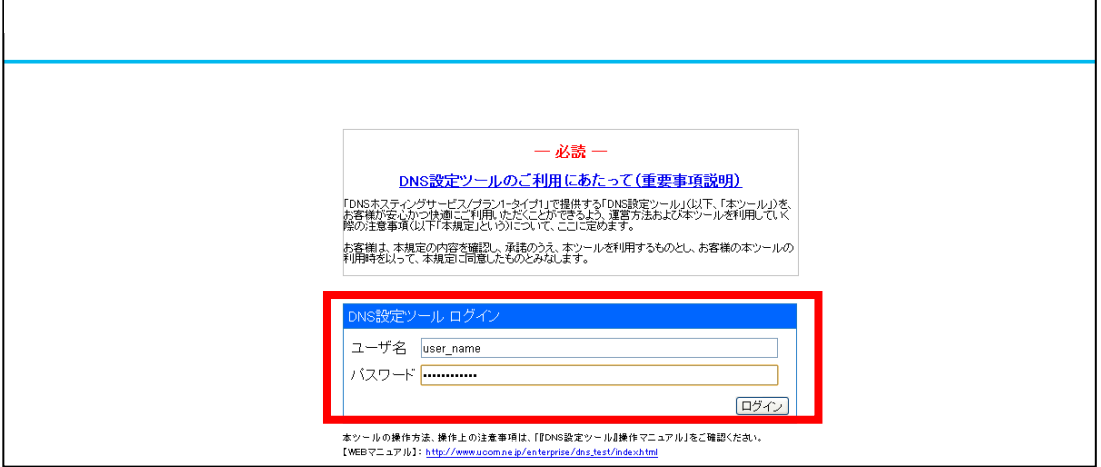

図 3-1 ログイン画面

4. ログイン後、「トップ画面(「ダッシュボード - ゾーン一覧」画面)」が表示されます。 ※最後の操作を行ってから 30 分操作がない場合は、自動的にログアウトします。

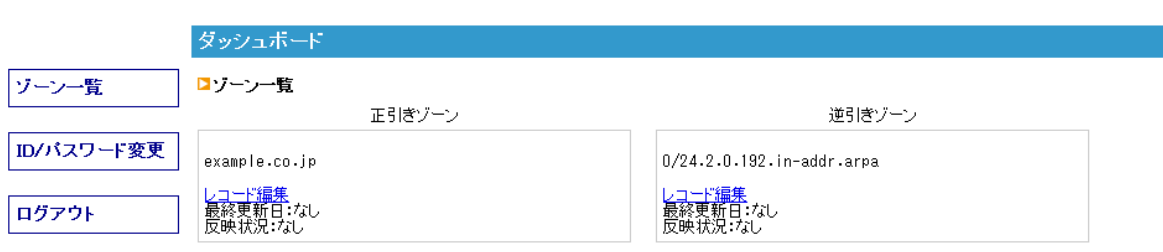

図 3-2 トップ画面

 $= \text{ARTERIA}$ 

<span id="page-4-0"></span>3.2. 終了

本ツールを終了する場合は、サイドメニュー[ログアウト]をクリックしてください。

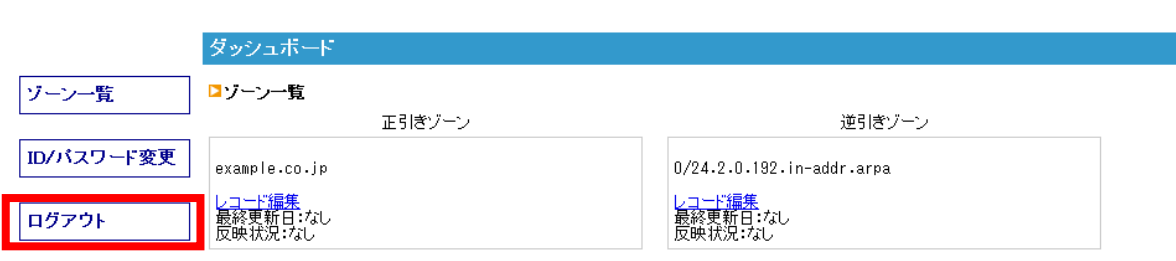

ログアウト完了後は、ログイン画面へ遷移します。

図 **3-3 [**ログアウト**]**ボタン

# <span id="page-5-0"></span>**4.** レコード情報編集

- <span id="page-5-1"></span>4.1. レコード情報編集の表示と基本操作
- 1. サイドメニュー「ゾーン一覧]をクリックし、「ダッシュボード ゾーン一覧」画面を表示します。 (ログイン直後の画面と同一画面です)
- 2. 設定したいレコード(正引き/逆引き)の「レコード編集」リンクをクリックし、レコード情報編集の「コントロー ルパネル – DNSレコード編集」画面を表示します。

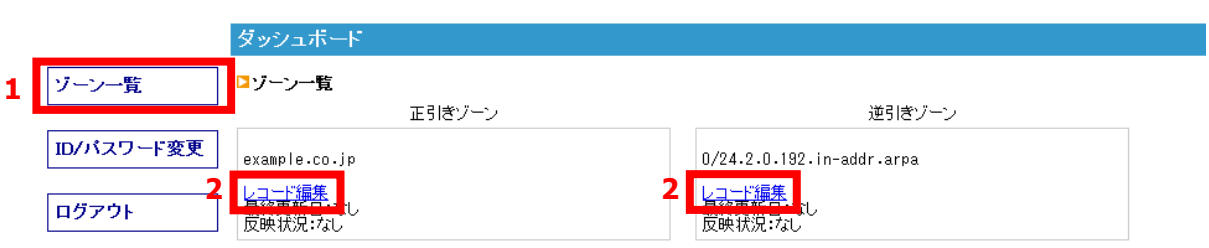

図 4-1 ゾーン一覧画面 と レコード編集リンク

- ※ 複数のゾーンを契約されている場合、正引きゾーン/逆引きゾーンにぞれぞれ縦列に 表示されますので、該当のドメインやIPアドレスレンジの「レコード編集」リンクを クリックしてください。
- 3. 「コントロールパネル DNSレコード編集」画面が表示されます。

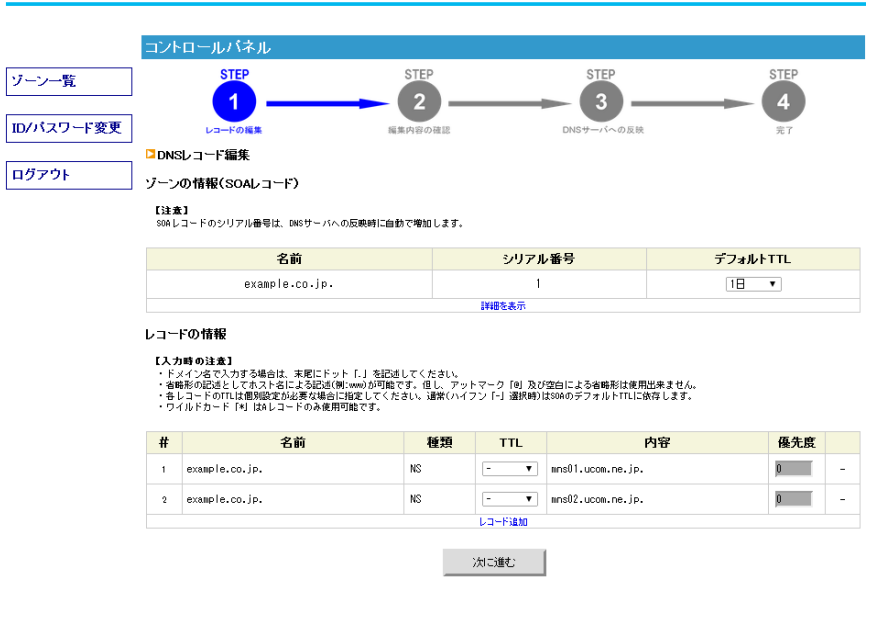

4-2 正引き/逆引きの各ゾーンの編集トップ画面

# <span id="page-6-0"></span>4.2. 初期設定レコードについて

初期登録されている「SOAレコード」および「NSレコード」については、本サービス提供上、必須となります。 お客様にて変更できる項目はTTLのみとなり、他項目の編集や削除はできません。

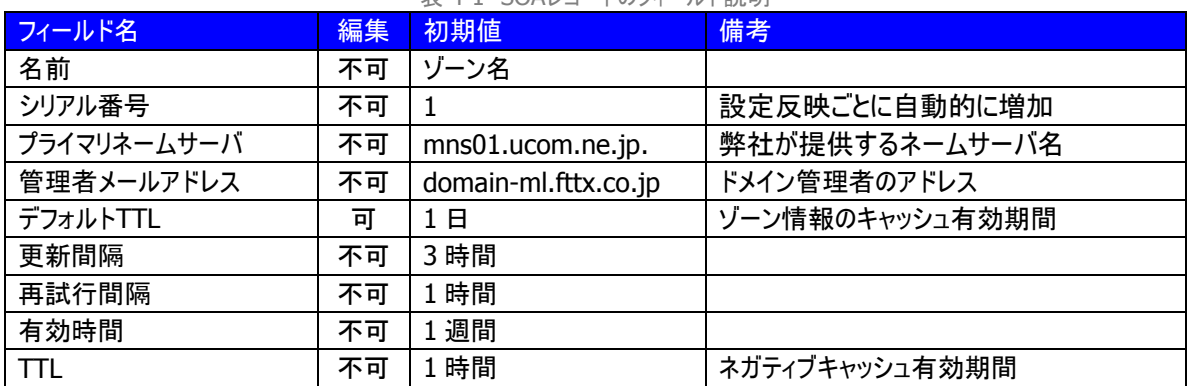

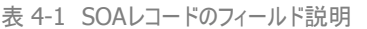

表 4-2 NSレコードのフィールド説明

| フィールド名 | 編集 | 初期値                                    | 備考                                       |
|--------|----|----------------------------------------|------------------------------------------|
| 名前     | 不可 | ドメイン名                                  |                                          |
| 種類     | 不可 | ΝS                                     |                                          |
| TΤL    | 피  |                                        | 未設定時(-)はSOAのデフォルトTTLに依存<br>個別設定が必要な場合に指定 |
| 内容     | 可  | mns01.ucom.ne.jp.<br>mns02.ucom.ne.jp. | 弊社が提供するネームサーバ名                           |
| 優先度    | 不可 |                                        |                                          |

# 【TTLの設定可能範囲】

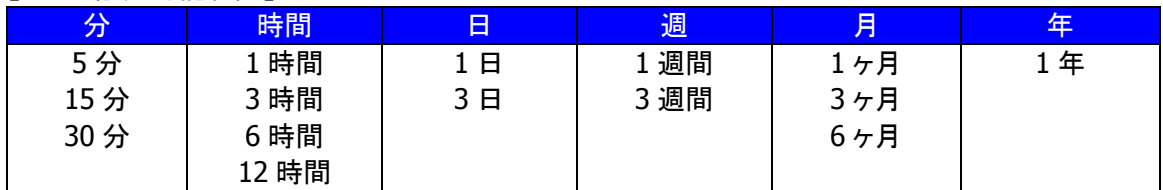

# <span id="page-6-1"></span>4.3. レコード設定可能項目

本ツールにより設定可能なリソースレコードは下記の通りになります。

表 4-3 設定可能なレコードタイプ(正引き)

| レコードタイプ      | 説明                |
|--------------|-------------------|
| <b>NS</b>    | ゾーンを管理するネームサーバを指定 |
| А            | 名前に対するIPアドレス      |
| <b>MX</b>    | メールサーバの名前         |
| <b>CNAME</b> | その名前に対する別名        |
| <b>SRV</b>   | ドメイン名に対するサービスを指定  |
| TXT          | ホストに関連付けるテキスト情報   |

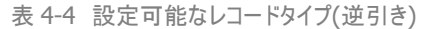

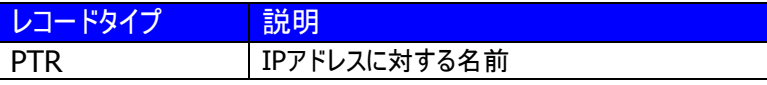

# <span id="page-7-0"></span>4.4. レコード情報編集方法

「コントロールパネル – DNSレコード編集」画面に沿い、レコード情報編集方法をご説明いたします。

# <span id="page-7-1"></span>**4.4.1.**STEP1.レコード編集

1. レコード情報の入力・編集・削除をします。

【新規レコードを追加する場合】

- 1) 「レコード追加」リンクをクリックし、新規レコード入力列(空白列)を表示します。
- 2) レコードタイプを「種類」から選択し、各項目にレコードタイプに合った情報を入力してください。 (レコード別の入力内容は次項(10~16 ページ)をご覧ください。)

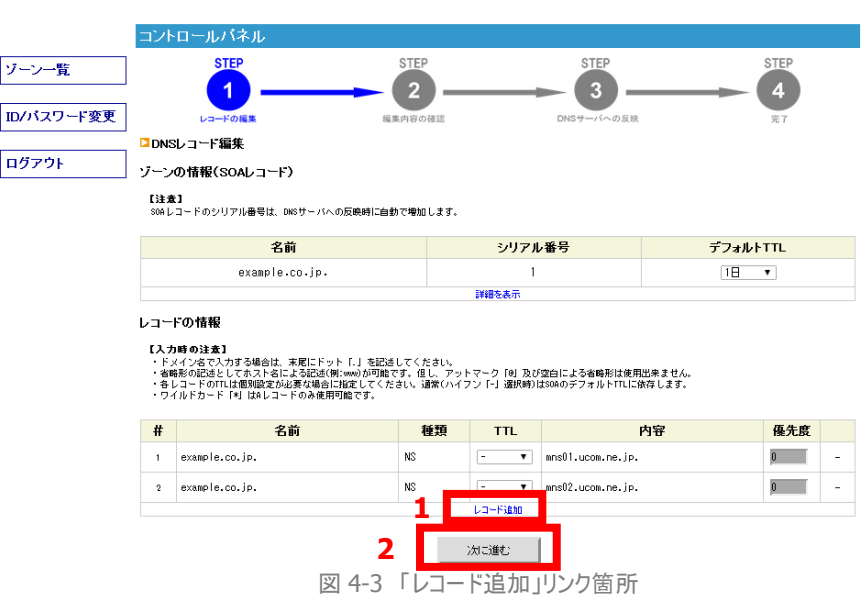

 【既存レコードを編集する場合】 既存レコードの編集可能な項目をそのまま編集します。

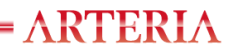

【既存及び新規レコードを削除する場合】

- 1) 削除対象レコードの「削除」リンクをクリックします。
- 2) 既存レコードの場合、対象レコードがグレー表示され、設定反映時にDNSサーバから 削除されます。

\*編集中に追加したレコードの場合、すぐに削除され表示されなくなります。

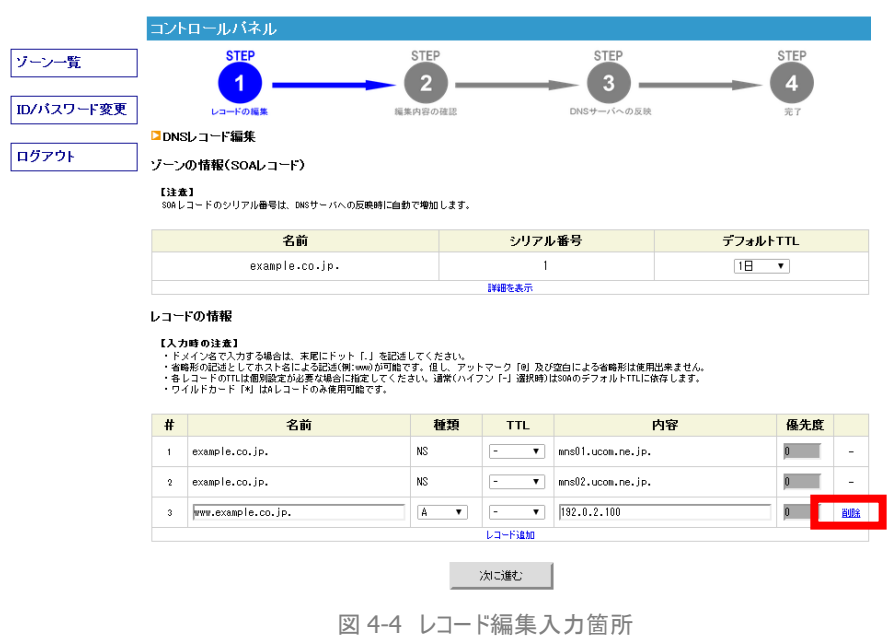

- 2. 必要なレコードの編集完了後、「次に進む」ボタンをクリックしてください。 「レコード編集内容の確認」画面が表示されます。
	- ※ レコード編集内容に不備が存在した場合、不正な値が入力された項目が色付きで表示さ れ、画面上にエラーメッセージが表示されます。 エラー表示された項目の値の確認・修正を行い、再度「次に進む]ボタンをクリックしてくださ い。

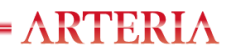

# <span id="page-9-0"></span>4.4.1.1. NSレコード設定例

# NSレコードの設定例と各項目については下記のとおりです。

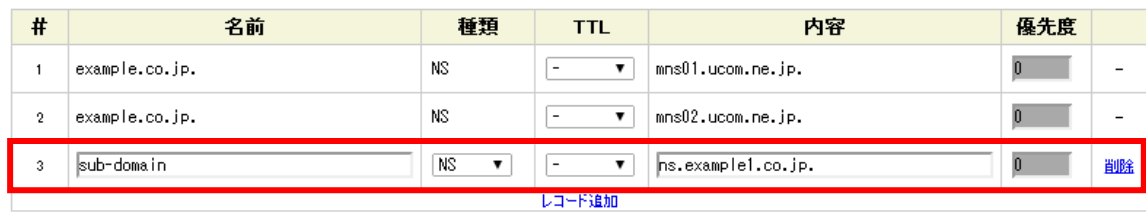

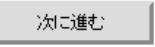

図 4-5 NSレコード 正引き設定例

・ NSレコード

ドメインのゾーン情報が登録されているDNSでサーバを紐付けるレコードです。 お客様管理ドメインのサブドメインを他のDNSサーバで運用する場合には、本レコードを追加してください。

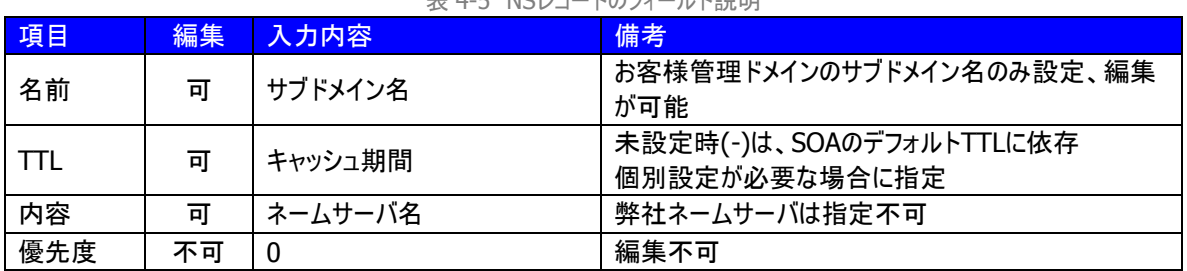

表 4-5 NSレコードのフィールド説明

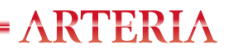

# <span id="page-10-0"></span>4.4.1.2. Aレコード設定例

Aレコードの設定例と各項目について下記にまとめています。

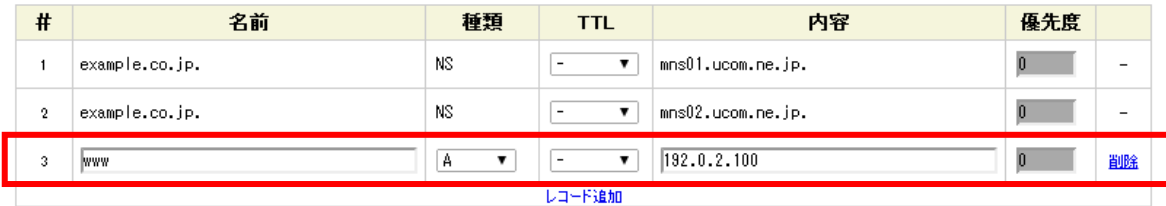

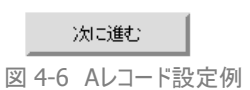

・ Aレコード

Aレコードは、ホスト名とIPv4 アドレスを紐付けるレコードです。

(設定例)取得ドメイン:example.co.jp

《example.co.jp》を名前解決すると《192.0.2.100》を返す場合

| 名前                         | 種類 |    | ৭ফ |
|----------------------------|----|----|----|
| example<br>co in<br>10.101 |    | 士思 | ີ  |

# 《www. example.co.jp》を名前解決すると《192.0.2.100》を返す場合

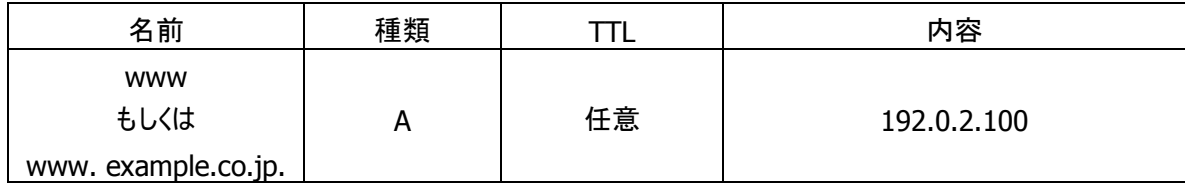

#### 表 4-6 Aレコードのフィールド説明

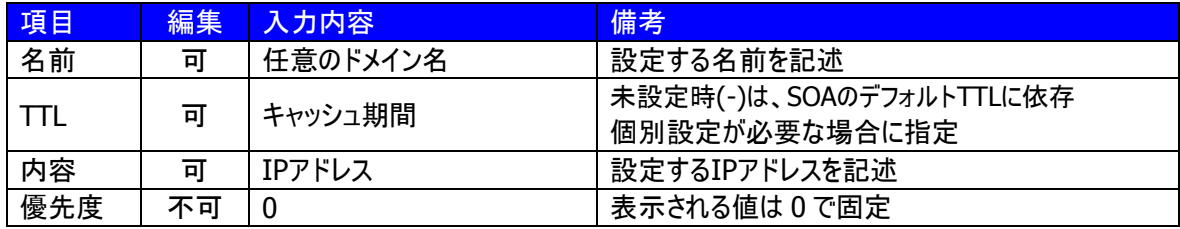

# <span id="page-11-0"></span>4.4.1.3. MXレコード設定例

MXレコードの設定例と各項目について下記にまとめています。

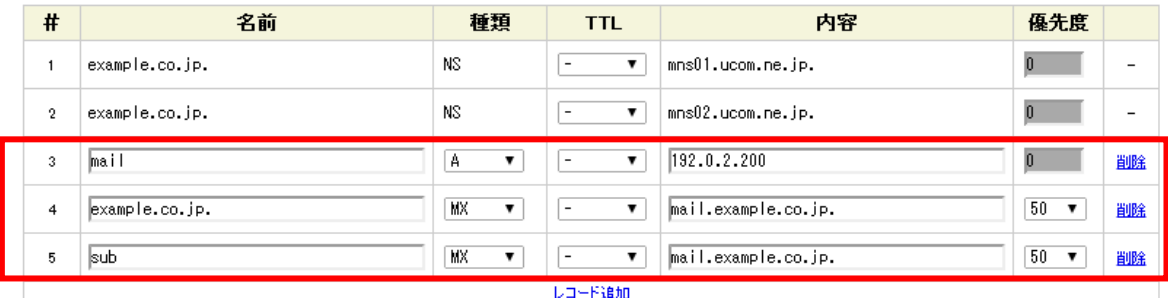

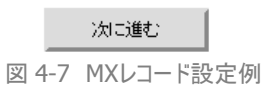

・ MXレコード

MXレコードは、対象ドメイン宛のメール配送先ホスト名を定義するレコードです。 メール転送先ホスト名はAレコードで登録しておく必要があります。 お客様にて設定を行ったAレコードを参照し、メールサーバのIPアドレスを取得します。 その為、Aレコードを設定されてない場合は正常に動作いたしませんのでご注意ください。

(設定例 1)

《example.co.jp》というドメインをお持ちのお客様でMXレコードを設定する場合

《\*\*\*@example.co.jp》宛のメールを《mail.example.co.jp》というサーバに配信する場合の記述

\*前もってAレコードに《mail.example.co.jp》を登録しておく必要があります。

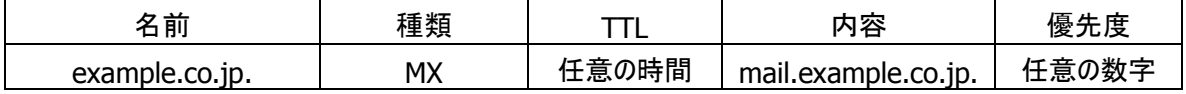

(設定例 2)

《\*\*\*@sub.example.co.jp》宛のメールを《mail.example.co.jp》というサーバに配信する場合

\*前もってAレコードに《mail.example.co.jp》を登録しておく必要があります。

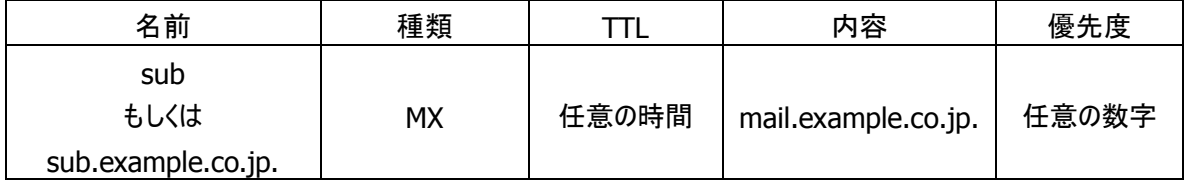

#### 表 4-7 MXレコードのフィールド説明

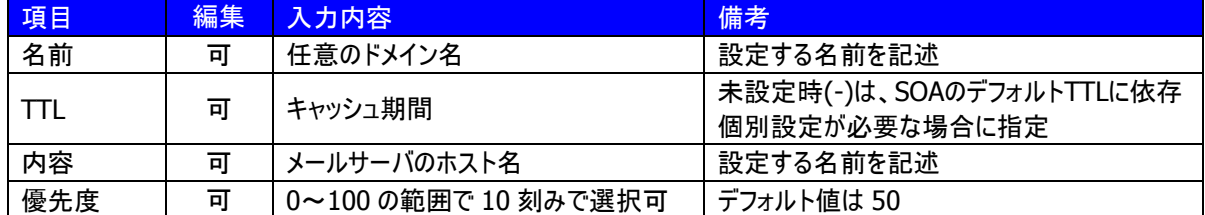

# <span id="page-12-0"></span>4.4.1.4. CNAMEレコード設定例

CNAMEレコードの設定例と各項目について下記にまとめています。

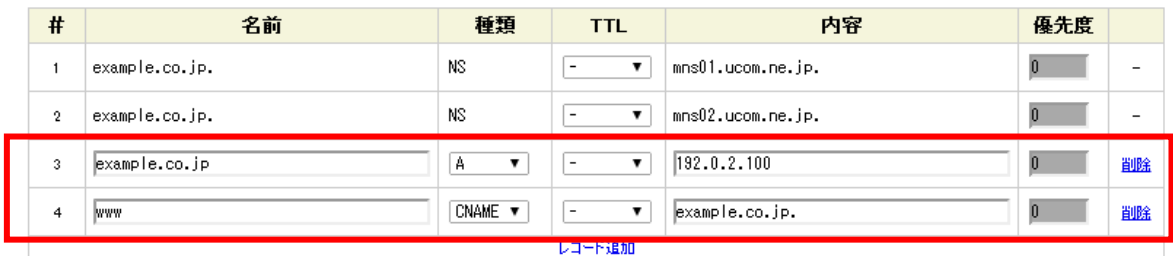

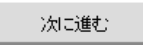

図 4-8 CNAMEレコード設定例

・ CNAMEレコード

CNAMEレコードは別の名称を定義するレコードです。

予めAレコードで登録した名前の別名を指定する場合等に指定します。

《 example.co.jp 》とい う名前 の Aレコ ー ドの別名 に《www.example.co.jp 》を定義した場合、 《www.example.co.jp》に問い合わせを行うと、まずCNAMEレコードが参照されます。ここで、元の名 前である《example.co.jp》が判明し、《example.co.jp》で登録されているAレコード《192.0.2.100》を 回答します。

(設定例)

《http://www.example.co.jp》へとアクセスがあった際、《http://example.co.jp》へとアクセスさせたい場合

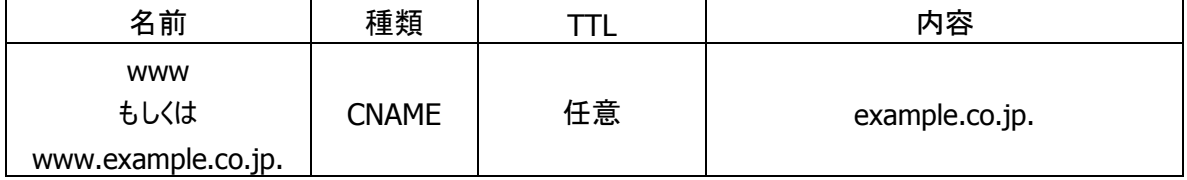

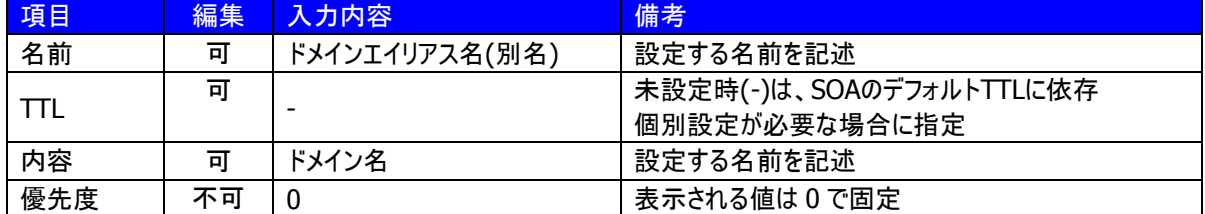

#### 表 4-8 CNAMEレコードのフィールド説明

# <span id="page-13-0"></span>4.4.1.5. SRVレコード設定例

SRVレコードの設定例と各項目について下記にまとめています。

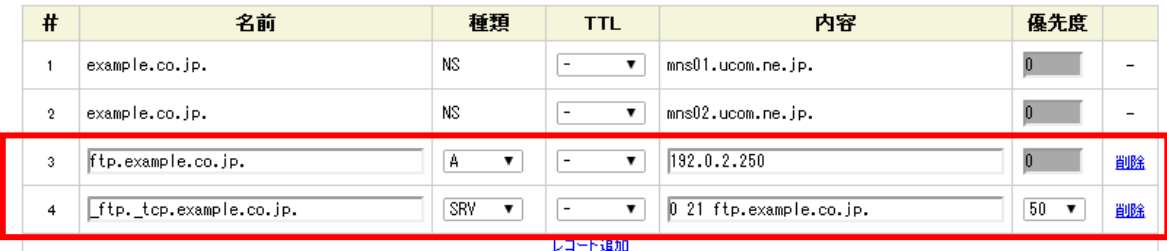

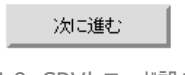

図 4-9 SRVレコード設定例

#### ・ SRVレコード

SRVレコードはメールの名前解決に使うMXレコードを任意のプロトコル向けに使用できるようにしたものになり ます。

(設定例)

《example.co.jp》に対してFTP接続を試みた際、FTPサーバとして稼動しているサーバ《192.0.2.250》へと 接続をさせる。

\*Aレコードに《ftp.example.co.jp》を登録しておく必要があります。

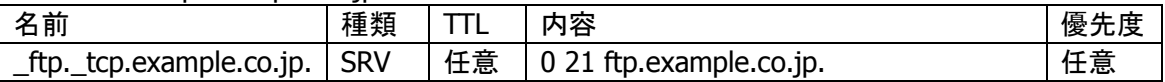

#### 表 4-9 SRVレコードのフィールド説明

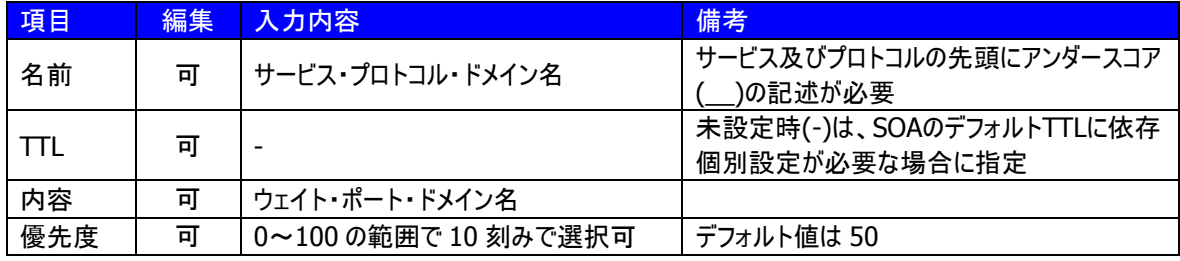

# <span id="page-14-0"></span>4.4.1.6. TXTレコード設定例

TXTレコードの設定例と各項目について下記にまとめています。

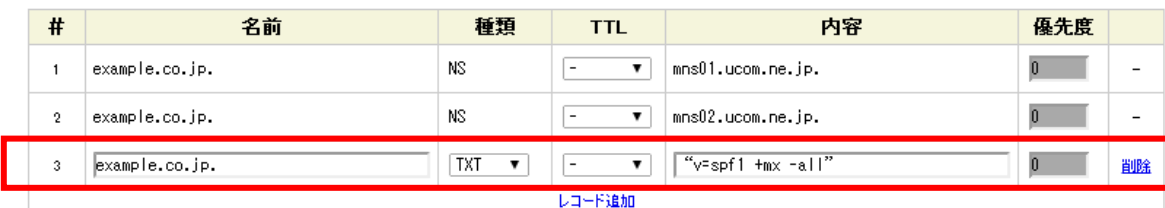

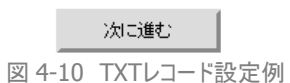

・ TXTレコード

TXTレコードは、ホスト名に関連付けるテキスト情報(文字列)を定義するレコードです。 自ドメインで送信を許可するメールサーバを指定する、SPFレコードはこちらに記載をします。

(設定例)

《\*\*\*@example.co.jp》宛のメールを送信するメールサーバがMXレコード記載のサーバのみの場合。

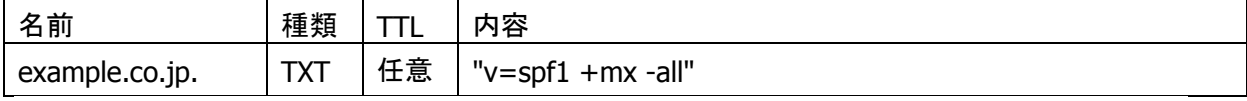

## また、下記のような記述も可能です。

(設定例)

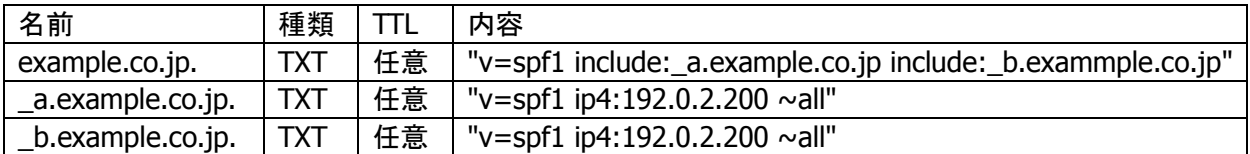

#### 表 4-10 TXTレコードのフィールド説明

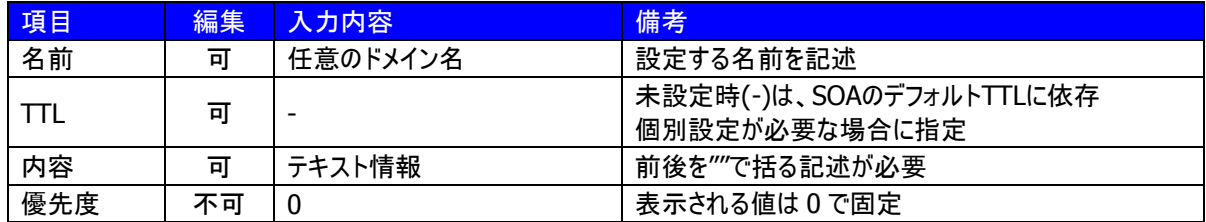

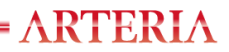

# <span id="page-15-0"></span>4.4.1.7. PTRレコード設定例

# PTRレコードの設定例と各項目について下記にまとめています。

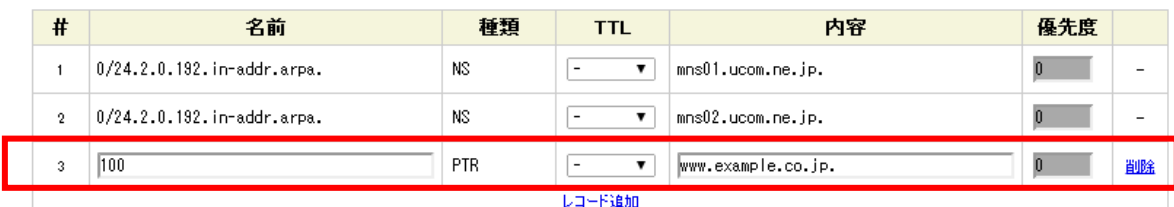

次に進む

図 4-11 PTRレコード設定例

・ PTRレコードはIpv4 アドレスとホスト名を紐付けるレコードになります。

(設定例)

www.example.co.jpの逆引きIPアドレスを 192.0.2.100 とする場合

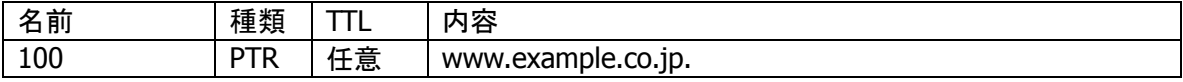

#### 表 4-11 PTRレコードのフィールド説明

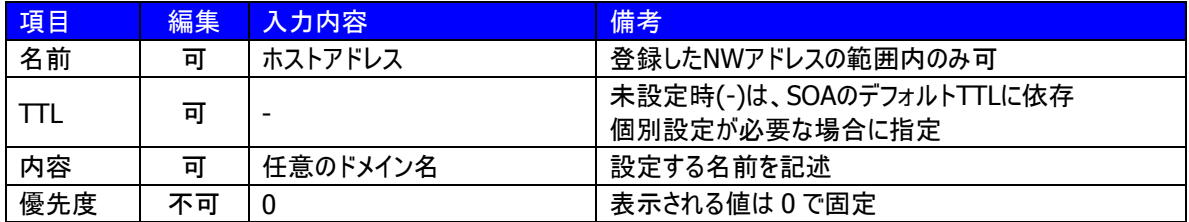

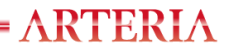

# <span id="page-16-0"></span>**4.4.2.** STEP2.レコード編集内容の確認

レコード情報の確認方法は下記の手順にて行います。

#### 1. レコード情報を編集し確認画面へ遷移します。編集したレコード情報が表示されます。

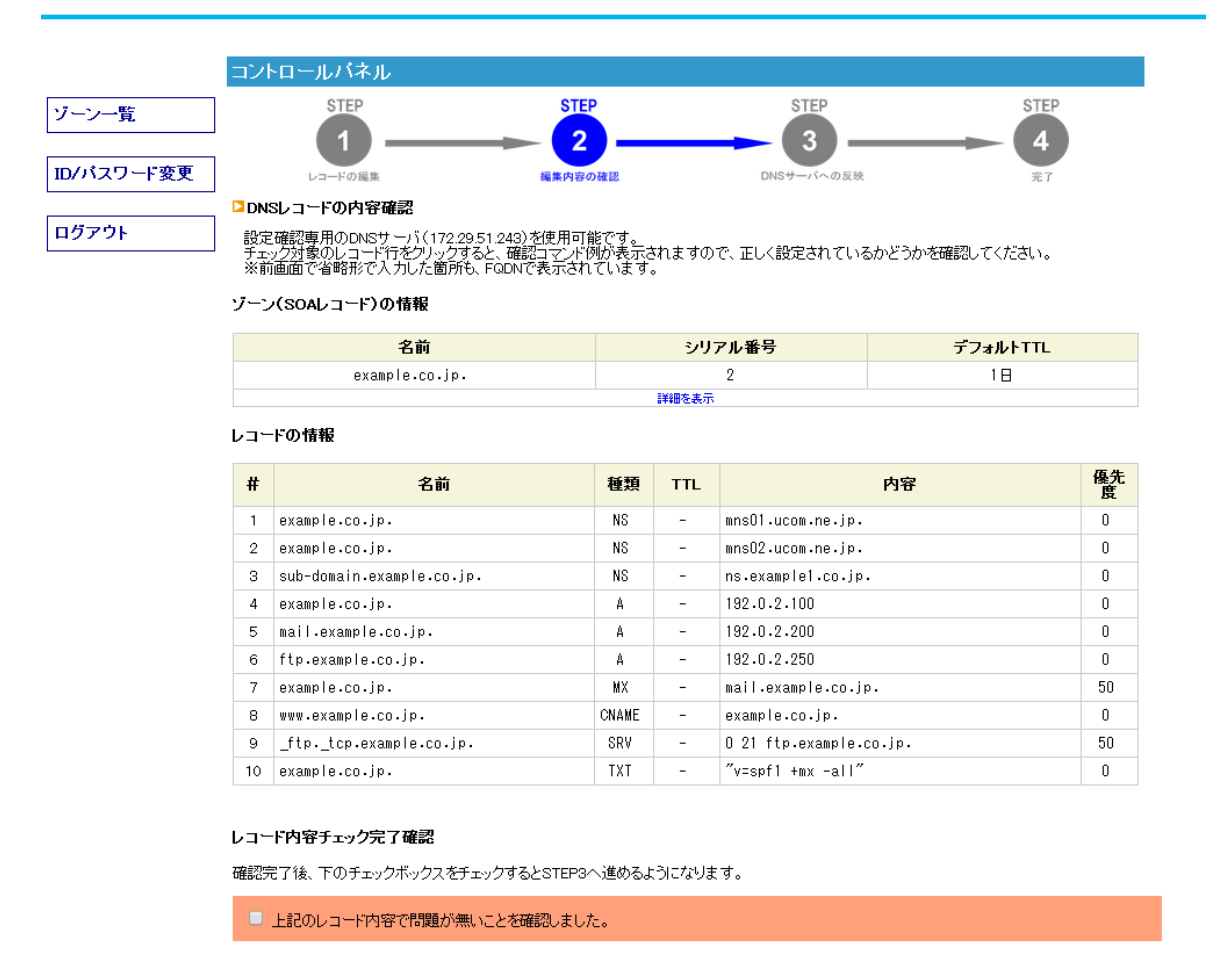

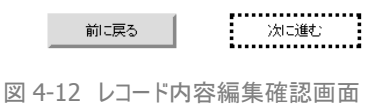

2. 確認コマンド等を利用し、表示されているレコード情報で問題がないことを確認してください。

【確認コマンドにてチェックを行う場合】

- 1) 確認を行うレコードにカーソルを合わせクリックしてください。 nslookupコマンド及びdigによる確認用コマンドが表示されます。
- 2) 確認用コマンドをコピーし、windowsであればコマンドプロンプト、linux系であれば ターミナル上で実行してください。
- 3) 実行結果として、設定したレコード情報が引けることを確認してください。
- ※ お客様にて設定された内容はアルテリア・ネットワークスで管理するものではありません。 設定ミスがあった場合でもお客様の自己責任となりますので、必ずコマンドラインでのチェックをお願 いします。
- 3. 編集内容に問題が無ければ、「レコード内容チェック完了確認」のチェックボックスにチェックを入れ、 「次に進む]ボタンをクリックしてください。反映方法の選択画面へ遷移します。 (※チェックを入れないと「次に進む]ボタンが有効になりません。)
- 4. 再度編集・修正を行う場合は、「前に戻る」ボタンをクリックしてください。 レコード情報編集画面に遷移します。

<span id="page-17-0"></span>**4.4.3.** STEP3.レコード情報の反映

レコード情報の反映方法は、「即時反映」と「予約反映」の 2 種類があります。 それぞれの設定方法は下記の通りです。

# <span id="page-17-1"></span>4.4.3.1. 即時反映

- 1. STEP1, STEP2 の手順に沿い、DNSサーバへの反映画面へ遷移します。
- 2. [反映]ボタンをクリックします。

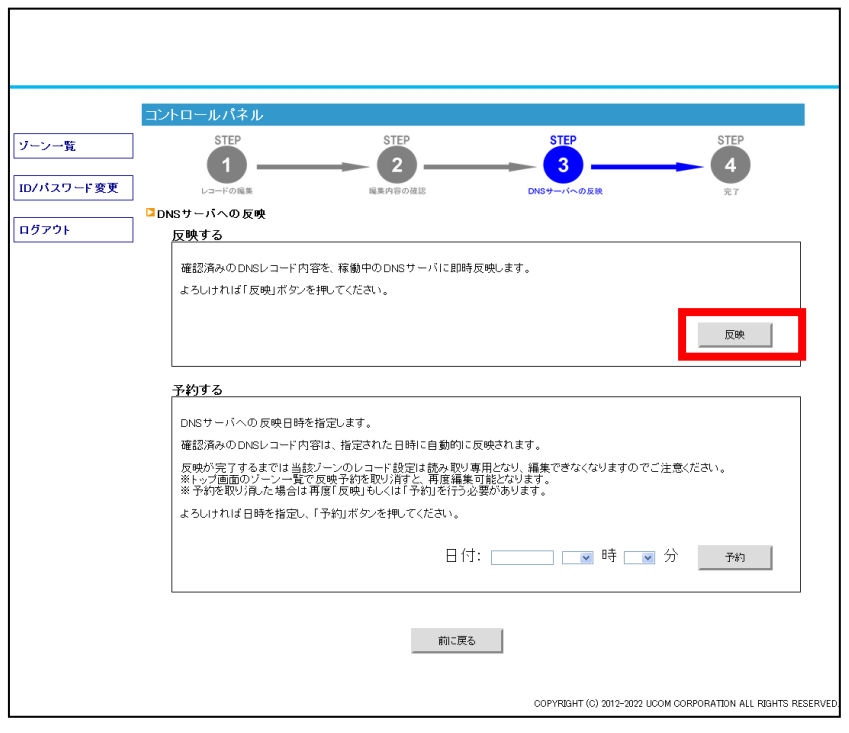

図 4-13 レコード情報反映設定画面 と [反映]ボタン

- 3. 反映に成功した場合、「DNSサーバへの設定反映完了」画面へ遷移し、「設定反映が完了しました」と 表示されます。
	- ※ 反映に失敗した場合、「DNSサーバへのレコード設定反映に失敗しました。しばらくしてからやり直し てください。」というエラーメッセージが表示されます。
	- ※ 何度やり直しても解消されない場合は、管理者までお問い合わせください。

 $= \textsf{ARTERIA}$ 

# <span id="page-18-0"></span>4.4.3.2. 予約反映

- (ア) STEP1, STEP2 の手順に沿い、DNSサーバへの反映画面へ遷移します。
- (イ) 下段「予約する」エリア内にて反映させたい日時に、「日付」「時」「分」を設定します。 日付入力は、日付欄をクリックするとカレンダーが表示されますので、希望日をクリック してください。

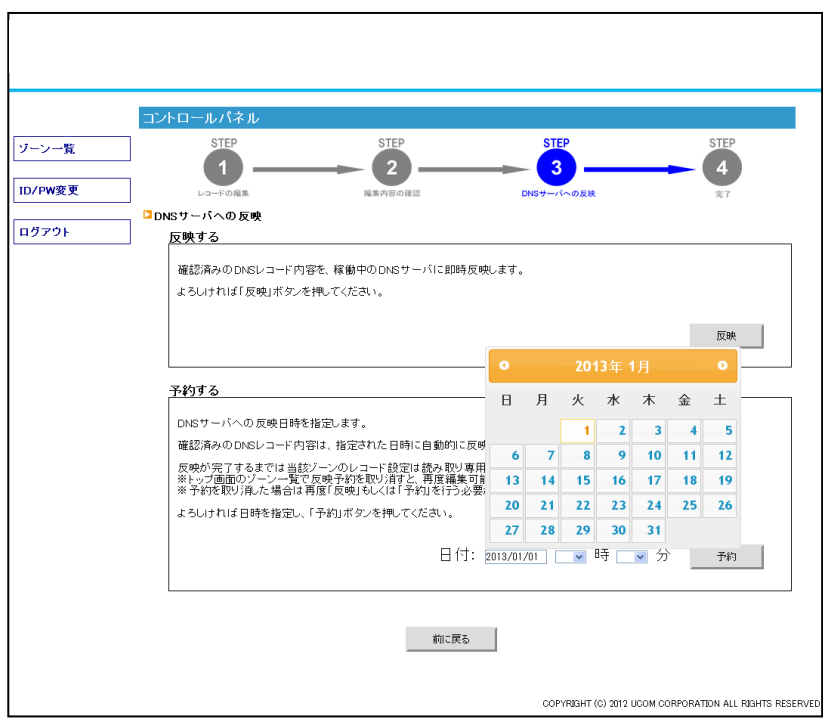

図 4-15 レコード情報反映設定画面 と 予約日のカレンダーボタン

- (ウ) [予約]ボタンをクリックします。
- (エ) 予約に成功した場合、「設定反映予約が完了しました。」と表示された設定完了画面へ遷移します。 予約中のレコード情報編集は不可になります。

【注意】

- ・ 反映予約中のレコード情報編集は不可になります。
- ・ 反映予約中はレコード情報の確認のみ可能です。
- ・ 再度編集を行う場合には、予約の取消操作を行ってください。

<span id="page-19-0"></span>**4.4.4.** STEP4.レコード情報の登録完了

レコードの設定が反映完了もしくは予約完了すると、登録の管理者アドレス宛に設定完了メールが届きま すので、ご確認ください。

※エラーの場合は、その旨が記載されたメールが届きます。

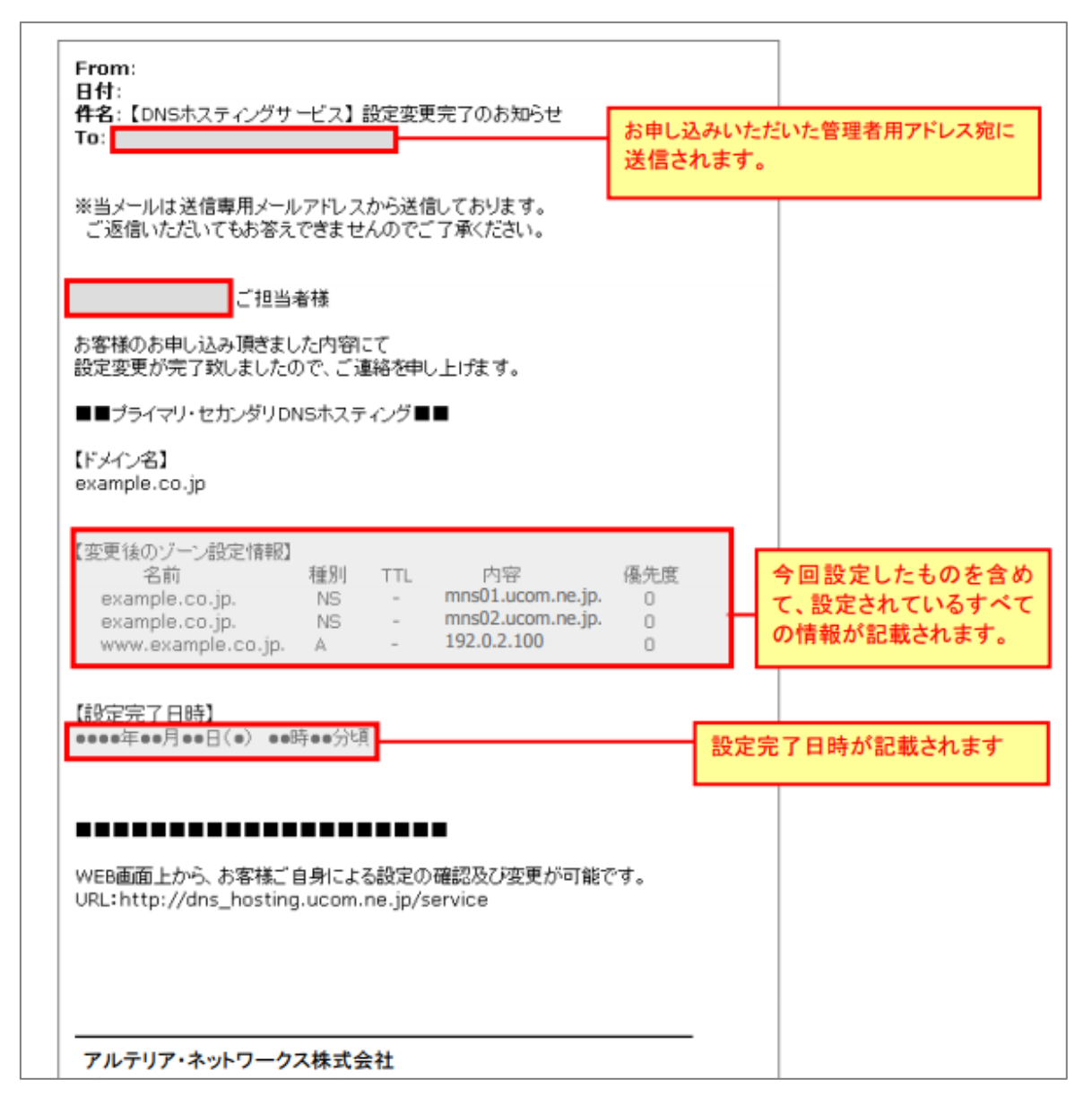

図 4-16 設定完了通知メールサンプル

 $= \text{ARTERIA}$ 

# <span id="page-20-0"></span>**4.4.5.**予約設定の取消

予約の取消方法は下記の通りです。

- 1. トップ画面を表示します。
- 2. 予約の取消を行いたいゾーン側に表示されている[予約を取り消す]ボタンをクリックします。

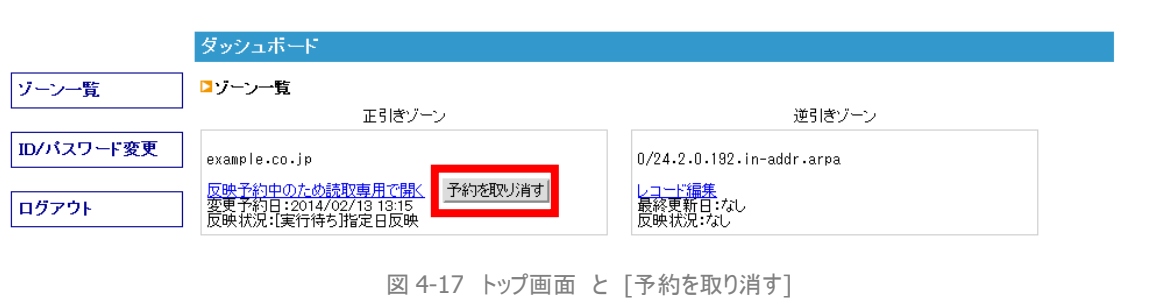

3. クリックすると予約設定が取り消され、レコード情報編集が再度可能となります。

# <span id="page-21-0"></span>**5.** ID/パスワード変更

DNS管理ツールへのログイン時のIDとパスワードはお客様にて任意の情報に変更することができます。ログ インIDとパスワードの変更方法について説明いたします。

# <span id="page-21-1"></span>**5.1. ID/**パスワード変更方法

- 1. サイドメニューの[ID/パスワード変更]メニューをクリックし、「ID/パスワード変更」画面を 表示します。
- 2. ログインIDを変更する場合は「ログインID」欄に新しいログインIDを入力します。 パスワードを変更する場合は「ログインID」欄に使用中のログインIDと、「パスワード」欄に 新しいパスワードを入力(2 回)します。
- 3. 入力すると「保存]ボタンが表示されるので、「保存]ボタンをクリックします。

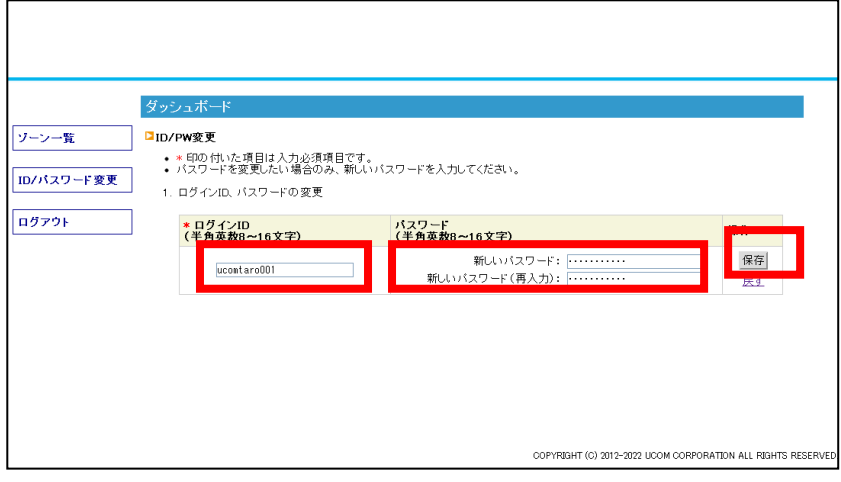

図 5-1 ID/パスワード画面 と 各入力箇所

4. 変更が完了すると、画面上部に「1. 変更内容を保存しました」と約3秒間表示されます。 表示後は自動的に元の「IDパスワード変更」画面に戻り、パスワード変更が完了します。

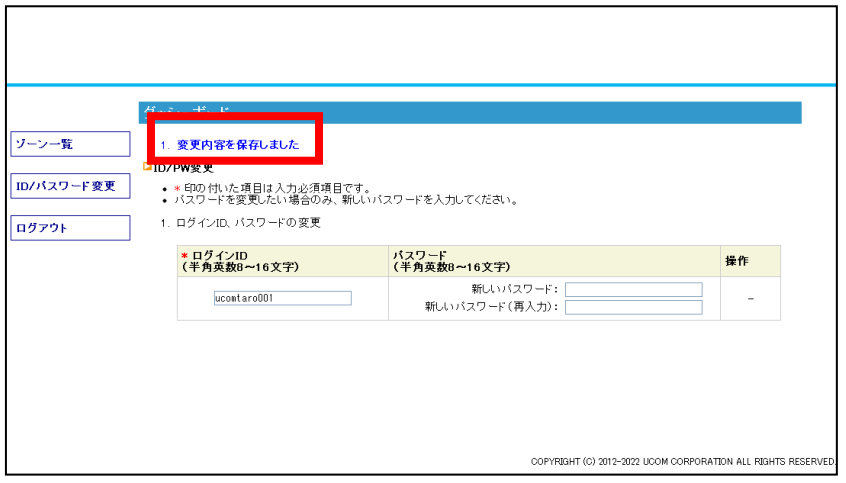

図 5-2 ID/パスワード画面

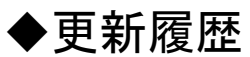

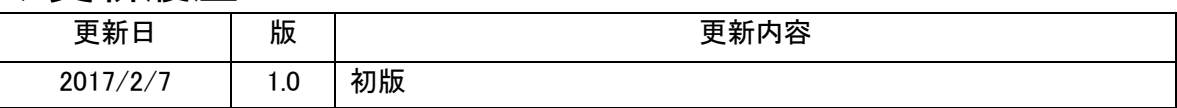